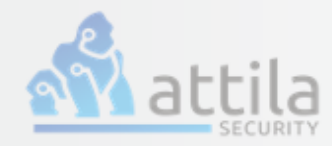

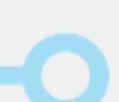

#### **Client Setup Guide for IKEv2 Connection**

GSC Version 21.03.0 | Date: July 14, 2021 © Copyright 2021, Attila Security, Inc All Rights Reserved

### **Background:**

The GoSilent Server supports the use of two IKE protocols. IKEv1 with preshared keys (PSK's) and IKEv2 with certificates. In order to set your GoSilent client up with IKEv2 your server must first be setup with IKEv2. There are a number of steps to follow when setting up the IKEv2 protocol for a GoSilent client connection. Those steps are described in the remainder of this document.

#### Table of Contents

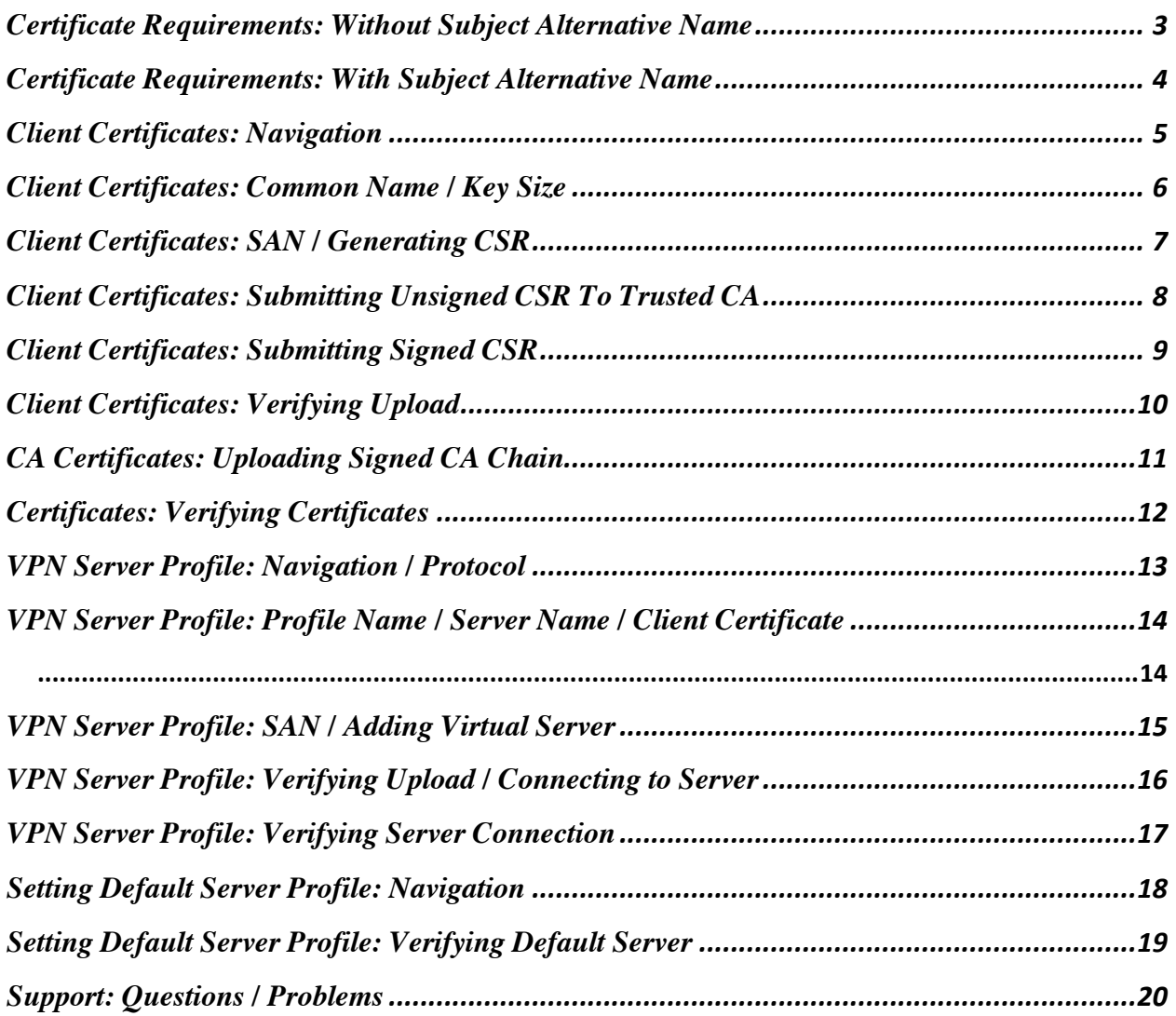

# **Certificate Requirements:**

### $\longrightarrow$  CN without SAN

**Alternative Company of the Company of the Company of the Company of the Company of the Company of the Company of the Company of the Company of the Company of the Company of the Company of the Company of the Company of the** GoSilent clients **prior to the 21.03** release must use this method. GoSilent clients **21.03 and later** release may use this method.

If you are creating a GoSilent client IKEv2 certificate without SAN, follow these requirements:

- The **Subject** field must contain **only** a Common Name (CN) attribute, which is set to **Client ID** value that matches the one on the GoSilent Server. Other **Subject** field attributes such as O, OU, C, etc. are **not** allowed
- The certificate **must** be an **end-entity/leaf** certificate, it **cannot** be a CA certificate.

This is specified when generating the certificate by setting a **basic constraint** to **CA:FALSE**

Here is an example:

```
X509v3 Basic Constraints: critical
CA: FALSE
```
• The **Extended Key Usage** must be set to **client authentication**

Here is an example:

```
X509v3 Extended Key Usage:
TLS Web Client Authentication
```
### **Certificate Requirements:**

#### $\sim$   $\sim$   $\sim$   $\sim$   $\sim$ **CN with SAN**

<sup>\*</sup> This method is supported only for GoSilent client releases **21.03 and later.**

If you are creating a GoSilent client IKEv2 certificate with SAN, follow these requirements:

- The **Subject** field may contain any attributes defined in X.509 specification, such as CN, O, OU, C, etc.
- The **SAN** field must contain the value of **Client ID** that matches the one on the GoSilent server.
- The certificate **must** be an **end-entity/leaf** certificate, it **cannot** be a CA certificate This is specified when generating the certificate by setting a **basic constraint** to **CA:FALSE**

Here is an example:

```
X509v3 Basic Constraints: critical
CA: FALSE
```
• The **Extended Key Usage** must be set to **client authentication**

Here is an example:

```
X509v3 Extended Key Usage:
TLS Web Client Authentication
```
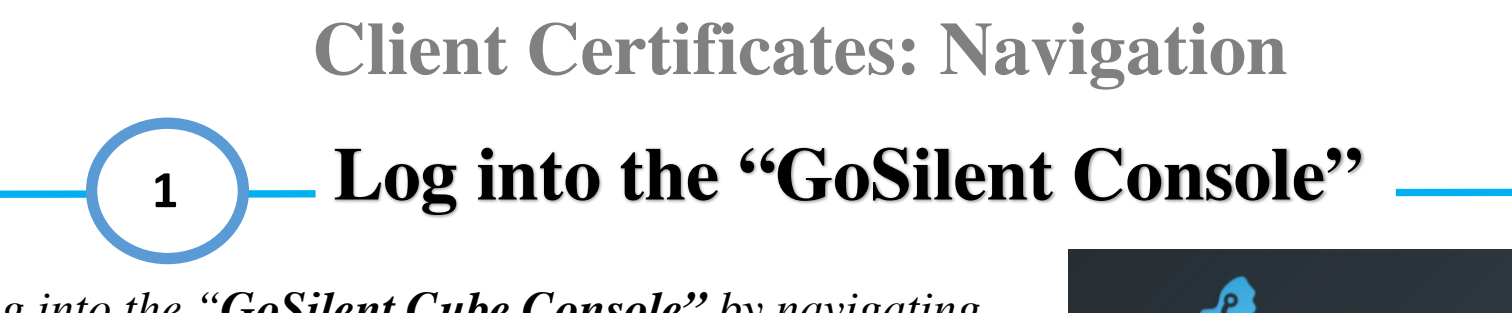

*Log into the "GoSilent Cube Console" by navigating to "https://setup.gosilent". Please note if you do not have this login information to contact our customer support team at "https://attilasec.zendesk.com" who will be glad to assist you*

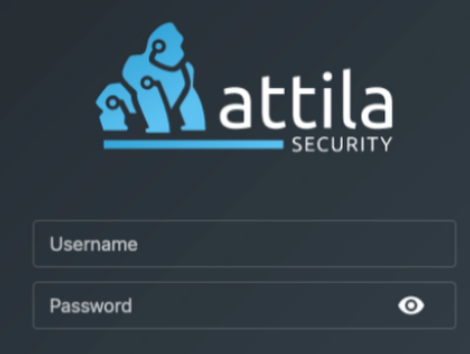

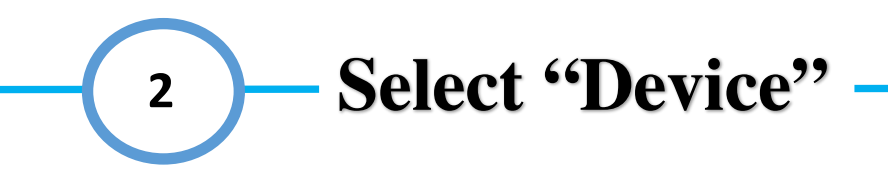

*Select the "Device" page which can be found on the left menu below Servers Profiles. If your menu is collapsed simply select the icon displaying a circuit*

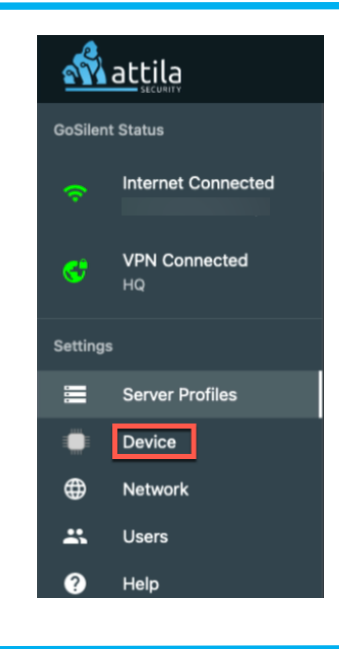

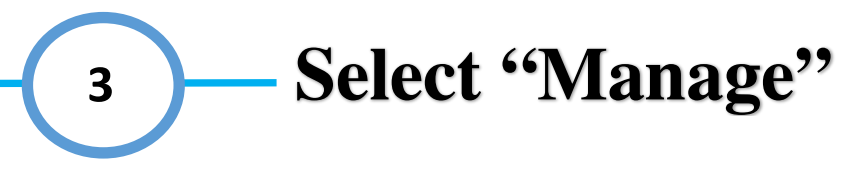

*On the right hand-side of Certificate Management, select "Manage…". Depending on your MAC/PC's resolution, this may require you to scroll down* 

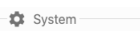

#### Certificate Management

Manage the certificates and CA chains that are stored on the device<br>log shipping.

#### **Factory Reset**

This will return all of your GoSilent settings to the original factory defaults. Devices connected to the GoSilent's hotspot will not be able to view the factory reset page. Access is only allowed to devices connected via LAN ethernet

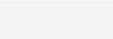

## **Client Certificates: Common Name / Key Size**

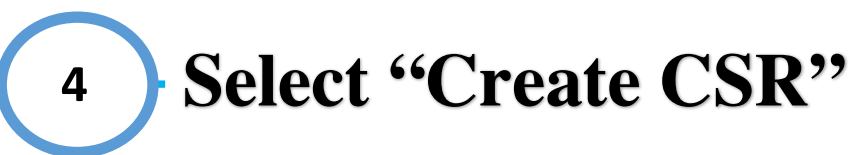

*Select "Create CSR" which is located directly below Client Certificates. Once this has been selected a menu will appear on the right-hand side*

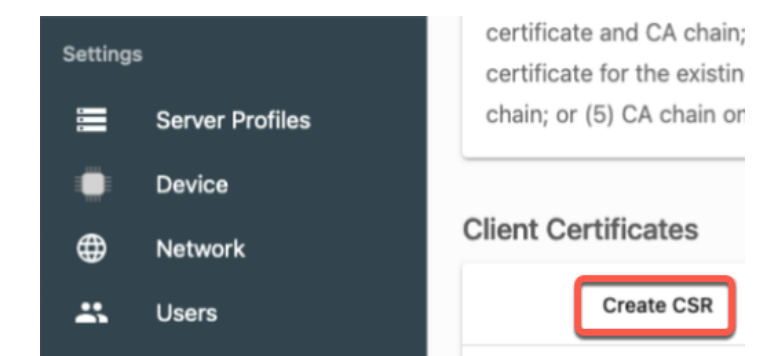

#### **Input the "Common Name" (CN) 5**

*On the right-hand menu, enter the "Common Name" in the "CN" field.* 

Important Note: The Common Name "CN" must match exactly with the "Client Username" within your Virtual Server otherwise the VPN connection will fail due to invalid credentials

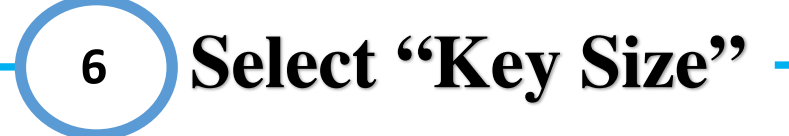

*Select "Key Size" on the right-hand menu. Select either P-256 or P-384 depending on your encryption bit size preference*

#### CLIENT USERNAME WITHIN THE SERVER **Key Size**  $P-256$ Subject Alternative Name (Optional) **DNS** Value Add Certificate Usage  $\vee$  IKEv2 □ Web Dashboard **Generate CSR**

#### **Generate CSR**

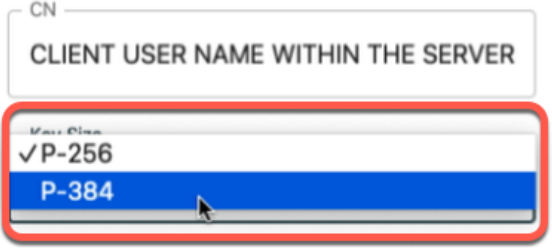

Subject Alternative Name (Optional)

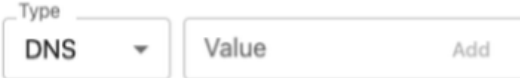

### **Client Certificates: SAN / Generating CSR**

#### **Input "Subject Alternative Name" 7**

*[OPTIONAL]: As an additional option you can also input a Subject Alternative Name or (SAN). The SAN can add an additional "DNS" or "IP" address.*

Important Note: This is optional and if you do not have any additional SANs feel free to skip this step

#### **Select "Add" 8**

*[OPTIONAL]: Once you have added your additional DNS or IP select "Add" on the right-hand side of the SAN value information.*

Important Note: This is optional and if you do not have any additional SANs feel free to skip this step

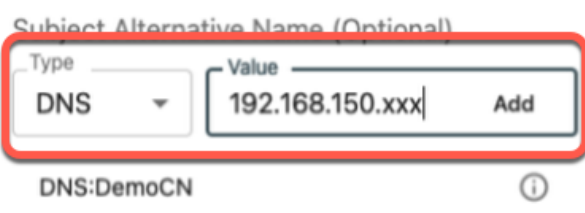

Subject Alternative Name (Optional) Type. Value **DNS** 192.168.150.xxx Add DNS:DemoCN ⊕

# **9 Select "Generate CSR"**

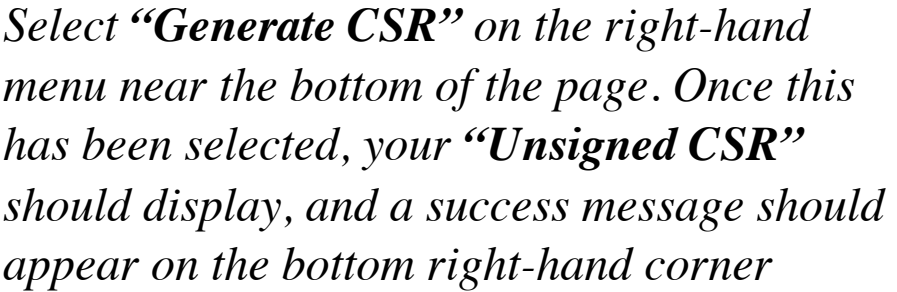

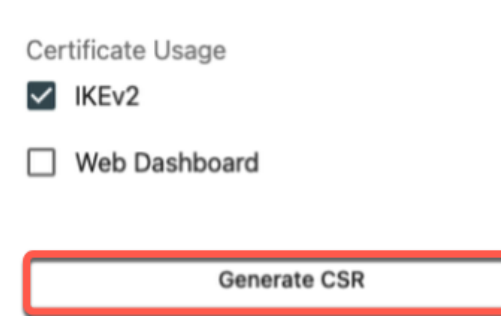

### **Client Certificates: Submitting Unsigned CSR Trusted CSR**

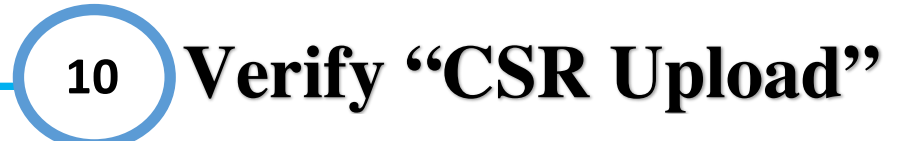

*You should now see the "Unsigned Certificate" under the Client Certificates area with the common name that you had typed in earlier steps with a status of "pending"*

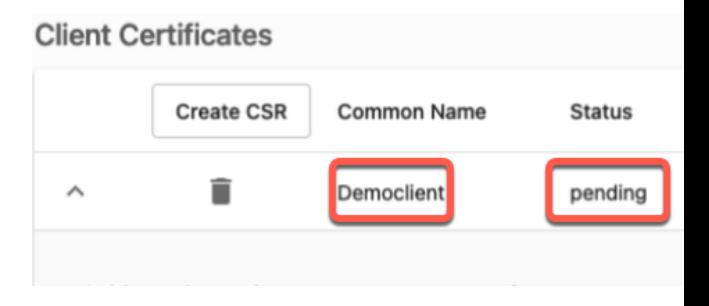

**11 Submit "Unsigned CSR" to trusted CA**

*At this point you can now select either "Copy Contents" and put this information into a text editor or select "Download Contents" and send the downloaded file to your personal or companies trusted CA provider to be signed.* 

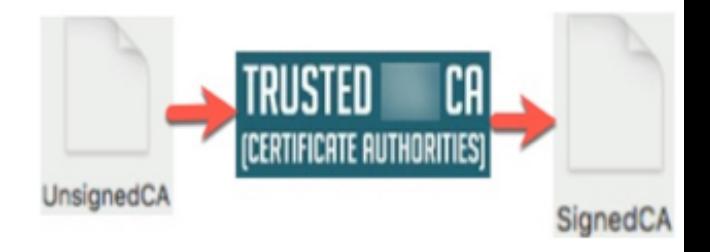

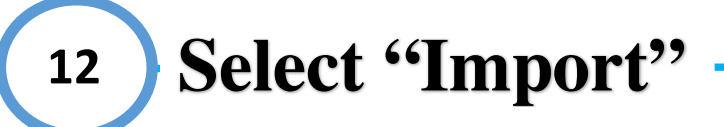

*Once you have received a "Signed Certificate" from your trusted CA, please save the file to your PC/MAC. You may now select the "Import…" icon near the top right corner of the page to the right of Import bundle*

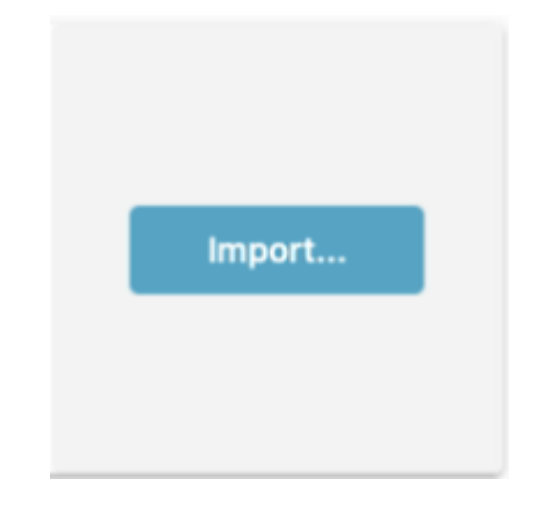

# **Client Certificates: Submitting Signed CSR 13 Select "Upload File"**

*After selecting the upload icon, a menu should appear on the right-hand side. Select "Upload files by clicking or dragging over this box"*

#### **Upload PEM Bundle**

The only supported file type for imported certificates is PEM format.

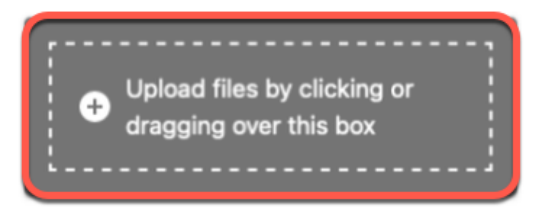

**Select "Signed Certificate" and "Open" 14**

*Find and select the "Signed Certificate" you have received from your Trusted CA provider from the file explorer menu. Then select "Open" on the bottom right-hand corner of the file explore menu*

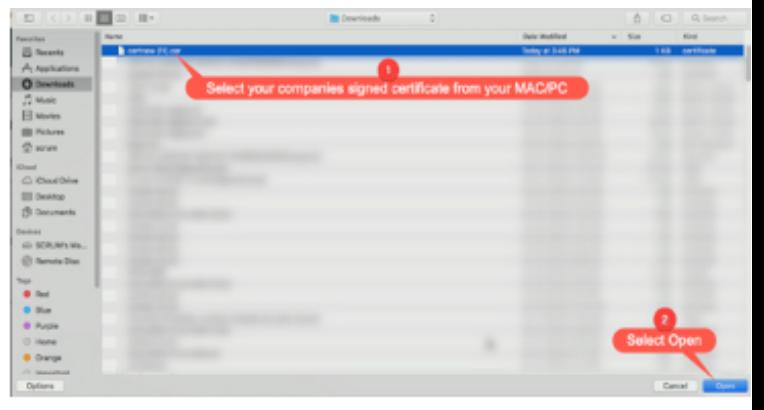

**15 Select "Import Bundle"**

*Select "Import Bundle" on the bottom right-hand corner of the menu. You may have to scroll down depending on your Mac/PCs resolution. You should now receive a success message on the bottom right hand corner*

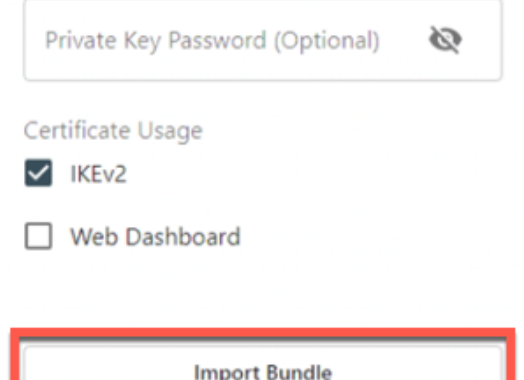

## **Client Certificates: Verifying Upload**

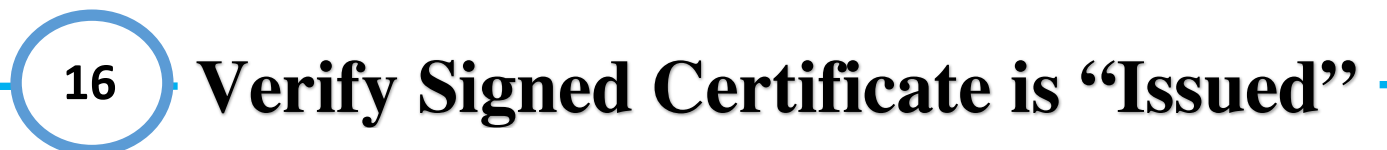

*After selecting Import… you should now see that the certificate displays "Issued" under the status area*

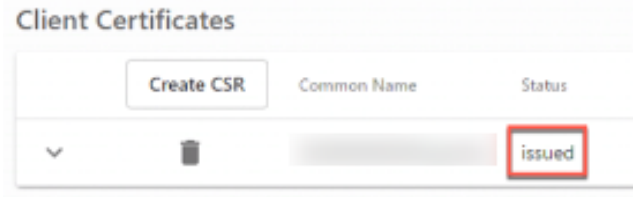

**17 Verify all uploaded info 0**

#### *Once the client has been issued verify the certificate displays all the correct information*

- 1.) **Common Name:** This should match the exact username you have on your GoSilent Server
- 2.) **Status:** This should now display "Issued"
- 3.) **Usage:** This should either display IKEv2 or Web Dashboard depending on your selection
- 4.) **Generation/Issue Date:** This should display the date and time the certificate was generated
- 5.) **Expiration Date:** This will display the date that the certificate is set to expire
- 6.) **Subject Alternative Name (with all SANs entered):** This should display any SANs you have entered

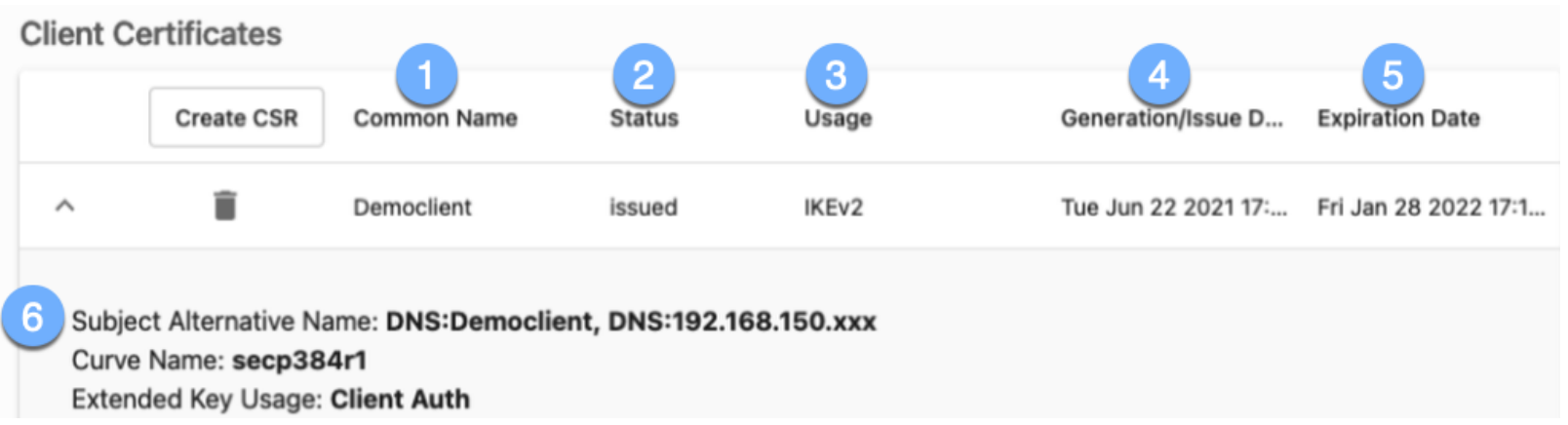

# **CA Certificates: Uploading Signed CA Chain**

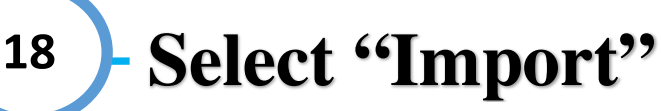

*Select "Import…" near the top right-hand corner of the page on the right-hand side of "Import Bundle"*

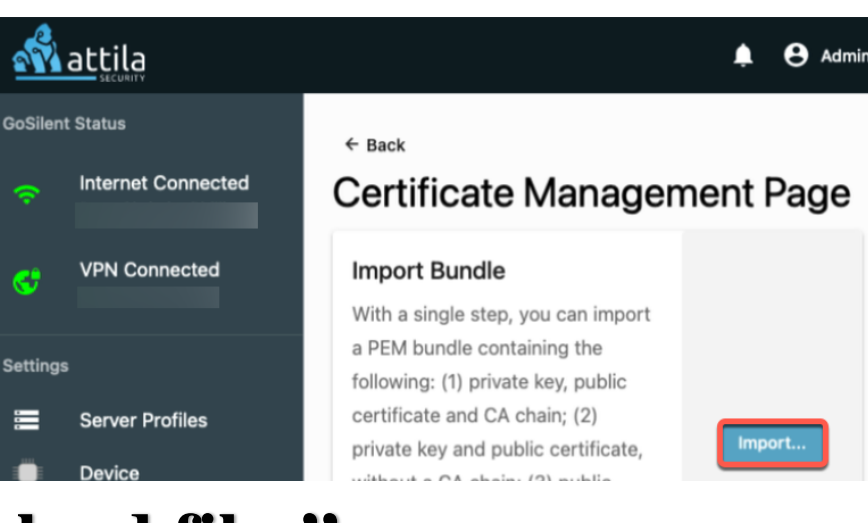

**19 Select "Upload files"**

#### **Upload PEM Bundle**

The only supported file type for imported certificates is PEM format.

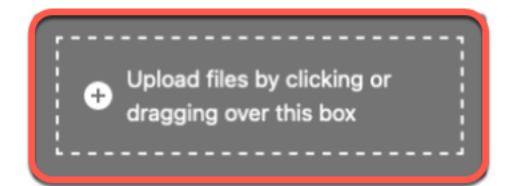

*After selecting Import… a menu should appear on the right-hand side of the screen. Select "Upload files by clicking or dragging over this box"*

**20 Select the "Signed CA Chain"**

*Find and select the "Signed CA Certificate Chain" you have received from your Trusted CA provider from the file explorer menu. Then select "Open" on the bottom right-hand corner of the file explorer menu. Select "Import Bundle" on the bottom righthand corner of the menu*

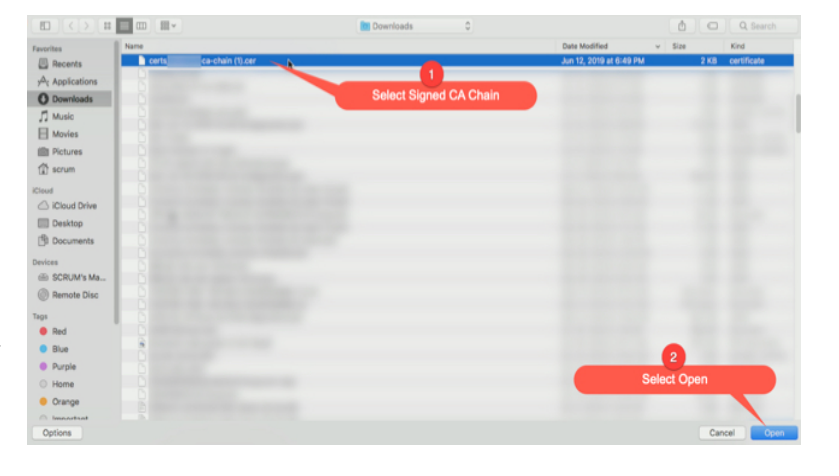

### **Certificates: Verifying Certificates**

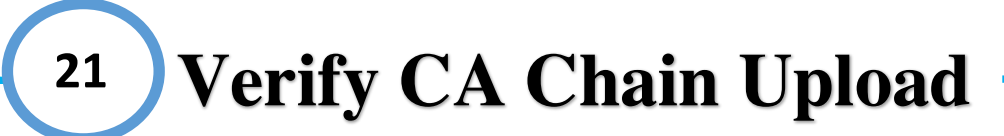

*After uploading the "CA Chain" you should now see the CA chain information below the CA Certificate (Chain) area with the "Common Name" and "Expiration date". It's at this point you have now completed the IKEv2 server process. If everything was uploaded correctly you should see* 

- *1.) "Server Certificate" with a status of "issued" with the correct "Common Name"*
- *2.) "CA Certificate (Chain)" with the correct "CA Certificate" info*

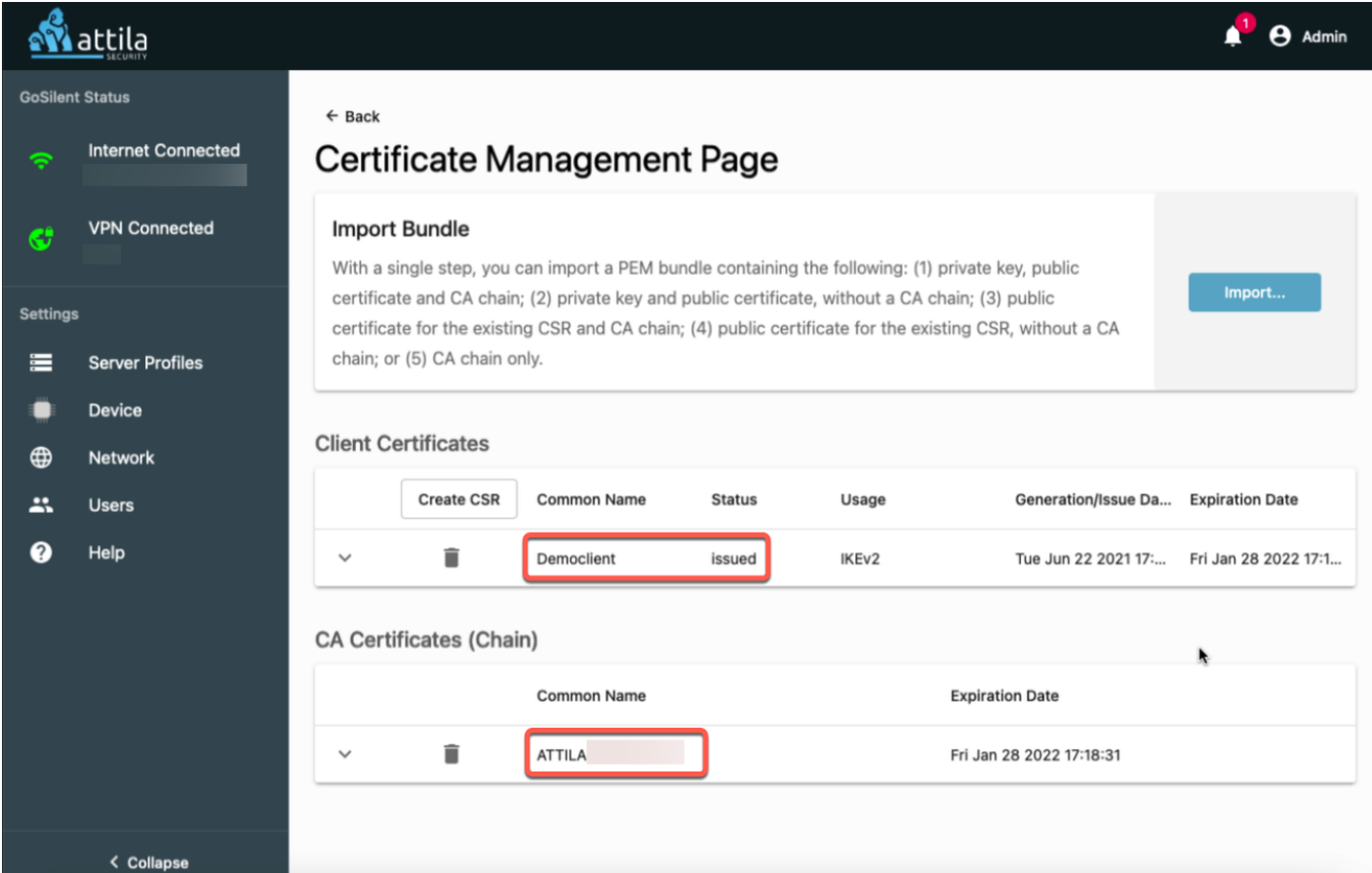

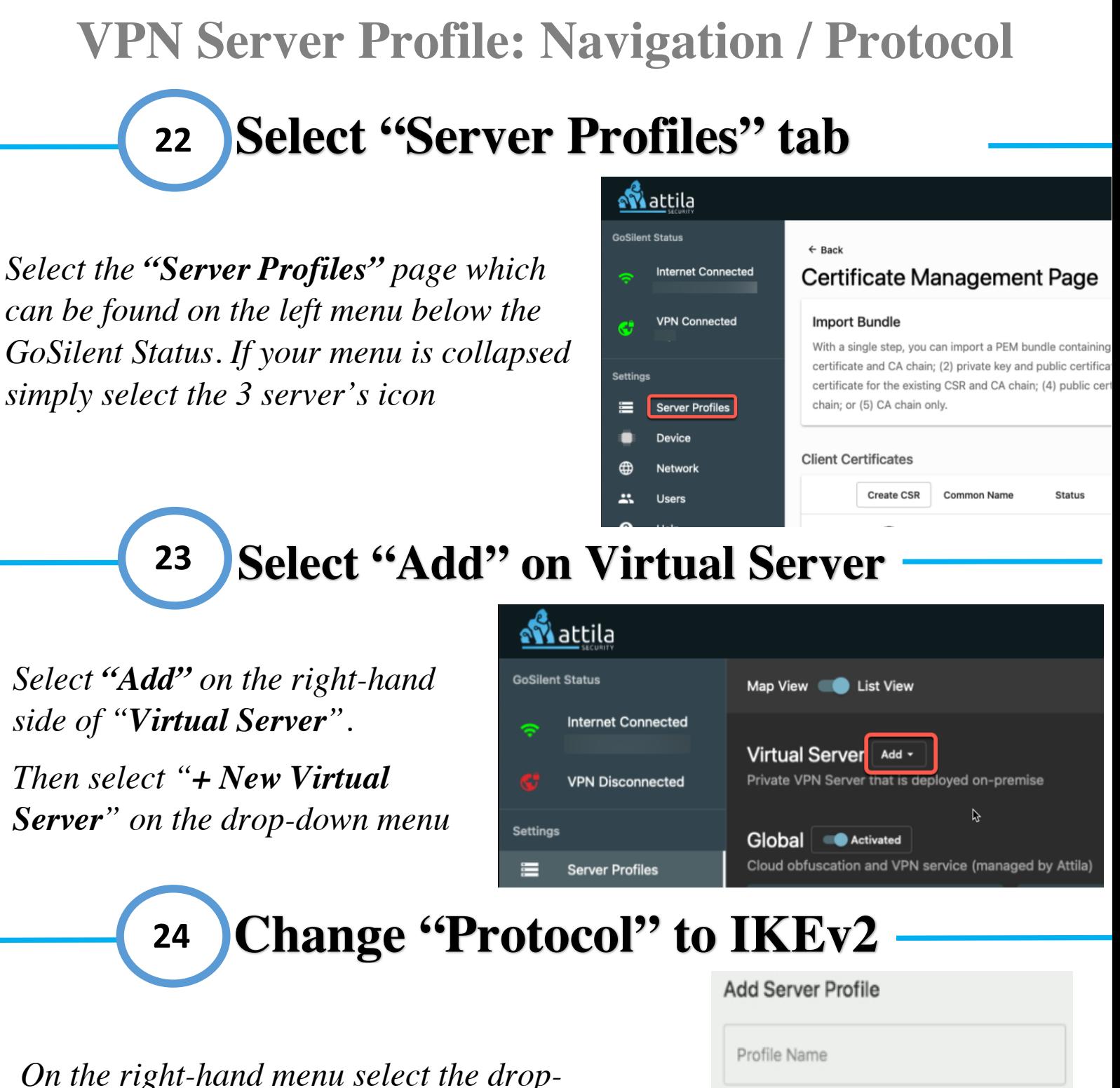

*down menu for the "Protocol" field select "IKEv1" and change it to "IKEv2"*

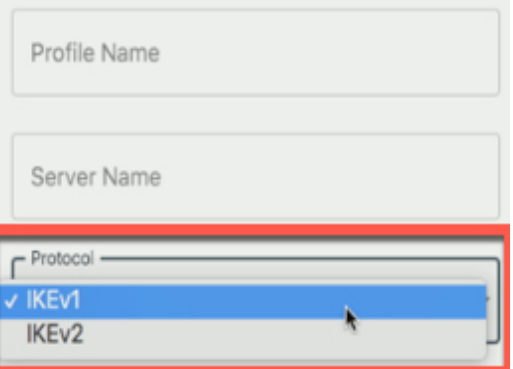

### **VPN Server Profile: Profile Name / Server Name / Client Certificate Input "Profile Name" 25**

*Within the "Profile Name" field, enter a name that you will remember. For example (Office Server) or (Home Office Server). This is the name that will display for your server profile going forward.*

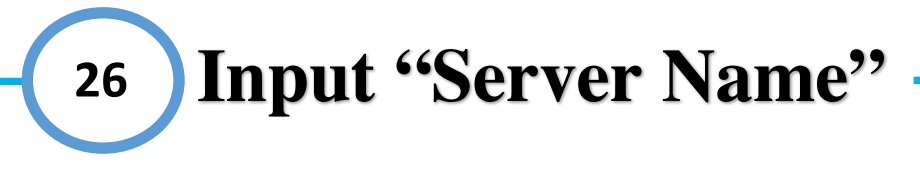

*Select the "Server Name" field below Profile Name. Type in the "Server Name" that should match the "VPN server ID (or CN)" in the server's VPN settings. So, if the "VPN server ID (or CN)" contains a domain name (e.g. mycompany.com), then the "Server Name" should be identical. Alternativity, if the "VPN server ID (or CN)" contains an IP address, then the "Server Name" should be identical.*

#### **27 7 Select "Client Certificate"**

*Select "Select a Client Certificate"and find the common name (CN) you uploaded earlier from the drop-down menu. This should automatically appear in the list.*

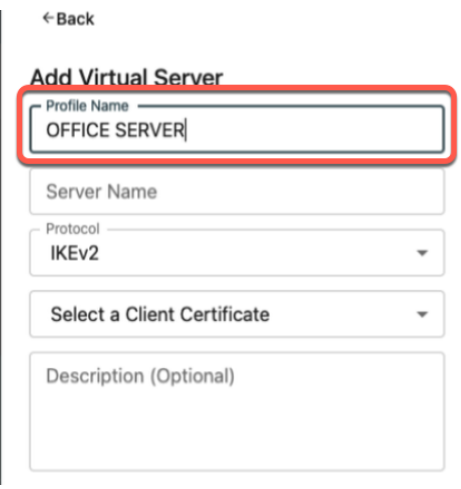

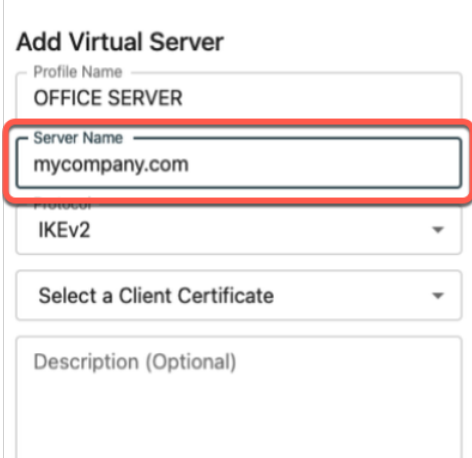

 $\in$  Back

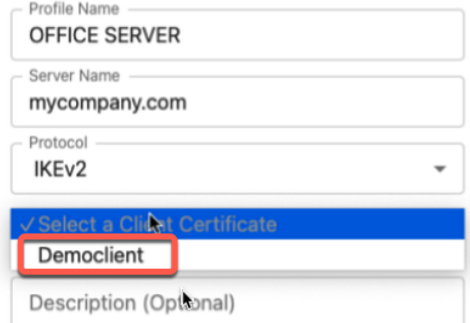

### **VPN Server Profile: SAN / Adding Virtual Server**

#### **Select "Subject Alternative Name" 28**

*[OPTIONAL]: Below the Client Certificate field, you will see "Subject Alternative Name" here you can select the additional SAN you created earlier.* 

Important Note: This is optional and if you do not have any additional SANs feel free to skip this step

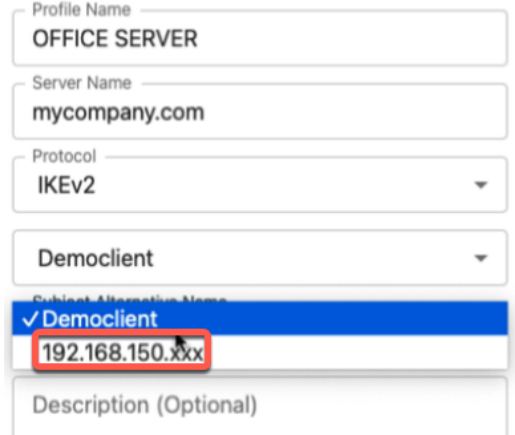

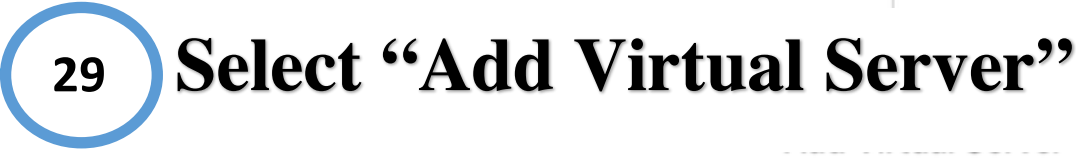

*Verify you have all the following information and select "Add Virtual Server"*

- *1. Profile Name*
- *2. Server Name*
- *3. Protocol*
- *4. Client Certificate*
- *5. [OPTIONAL] Subject Alternative Name (SAN)*

Special Note: You may have to scroll down depending on your MAC/PCs screen resolution to view "Add Virtual Server"

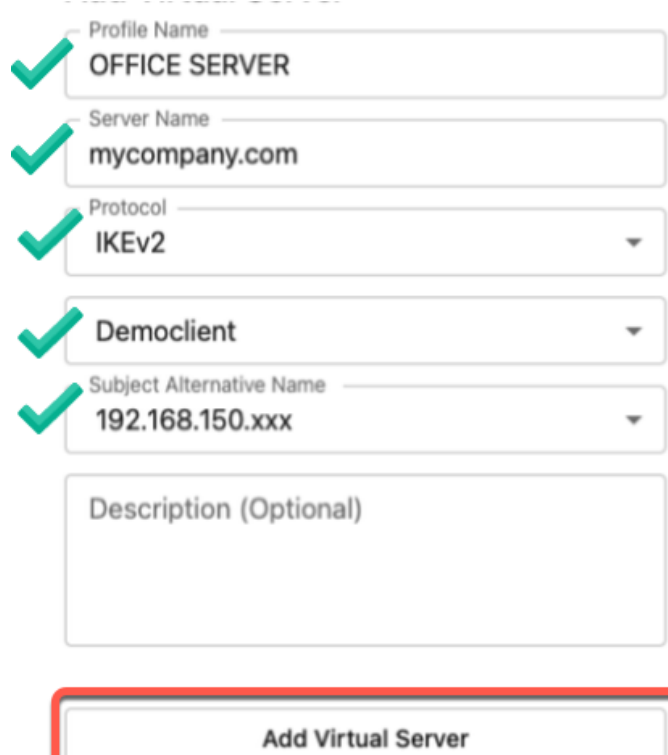

### **VPN Server Profile: Verifying Upload / Connecting**

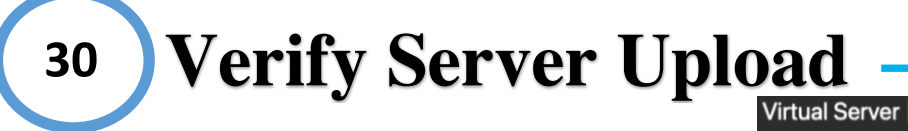

*Once you have entered your office server information it should appear under the "Virtual Server" list area* 

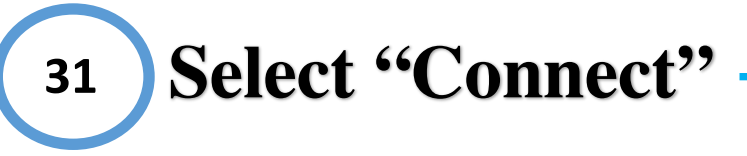

\ *was created. This can be located below Select the "Connect" on the server that the server name on the right-hand side of the star icon*

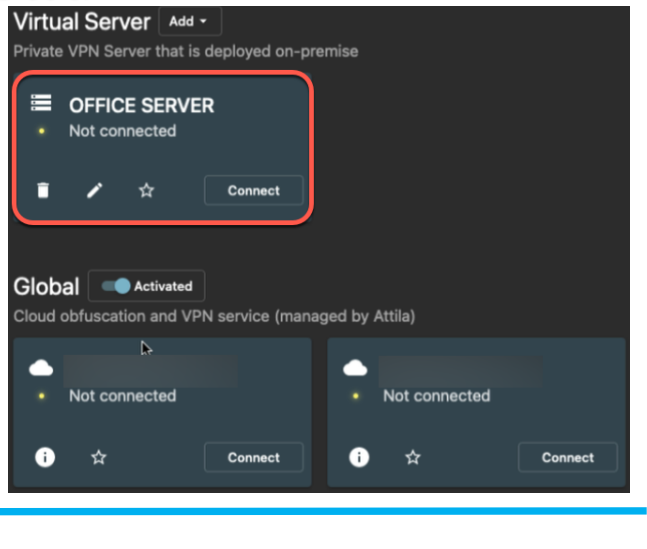

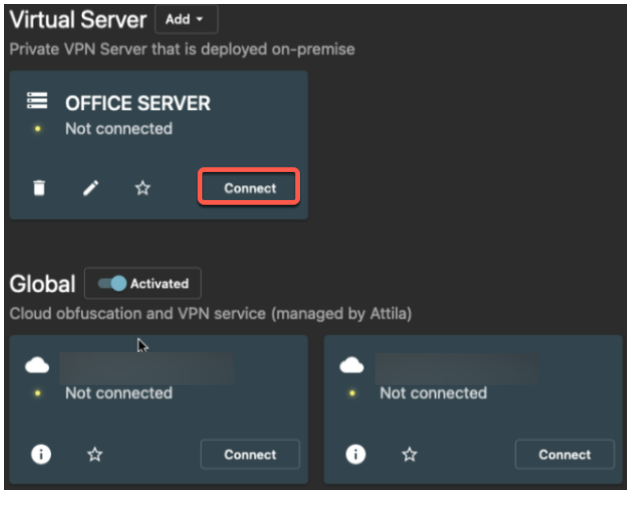

#### **Select "Yes, I'm Sure" 32**

*Once you have selected Connect you should then receive a pop-up asking if you are sure you want to disconnect from your currently connected server and connect with your newly created server. Select "Yes, I'm Sure"* **7**

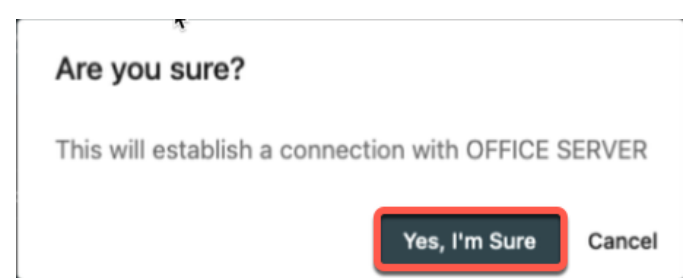

Important Note: New connections to a server can take 30 to 90 seconds to fully connect.

### **VPN Server Profile: Verifying Server Connection**

# **33 Verify Server Connection**

*Once connected correctly you should see the Office Server information on the left-hand side under "VPN Connected" and the status of "Connected" in green on the server itself. This indicates that you are now fully connected to your office server via an IKEv2 connection. This process is now complete. If you are having any problems connecting, please feel free to contact our customer support team at https://attilasec.zendesk.com who will be glad to assist you*.

Import Note: If you would like for your GoSilent cube to automatically try to connect to this in the future, please continue to go through the "Setting Default Server Profile" instructions below. This is a process we recommend following so you will not have to manually connect anytime you power on or restart your GoSilent cube.

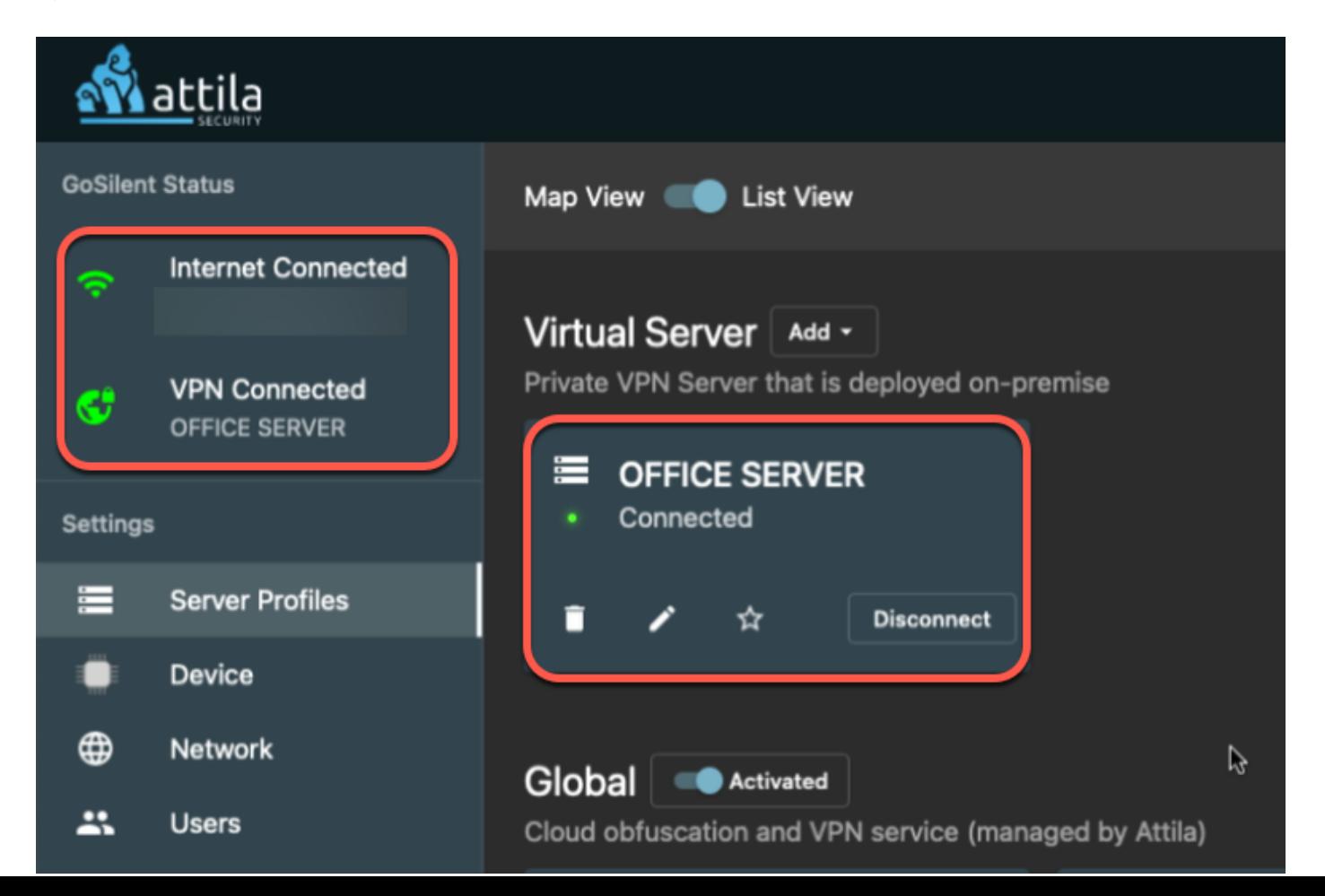

### **Setting Default Server Profile: Navigation**

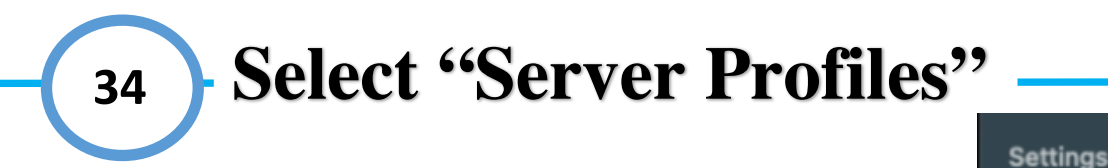

*Select the "Server Profiles" page which can be found on the left menu below GoSilent status. If your menu is collapsed simply select the icon displaying 3 server icons*

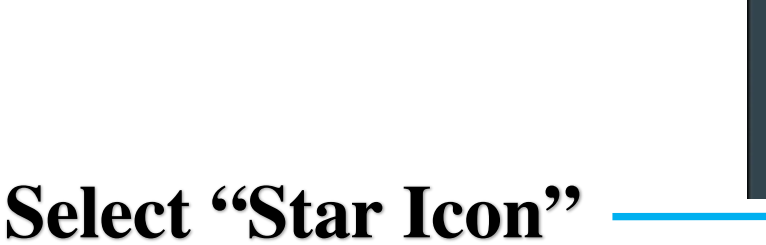

*Select the "Star" icon on the lefthand side of the disconnect button under the desired server profile*

**35**

**7**

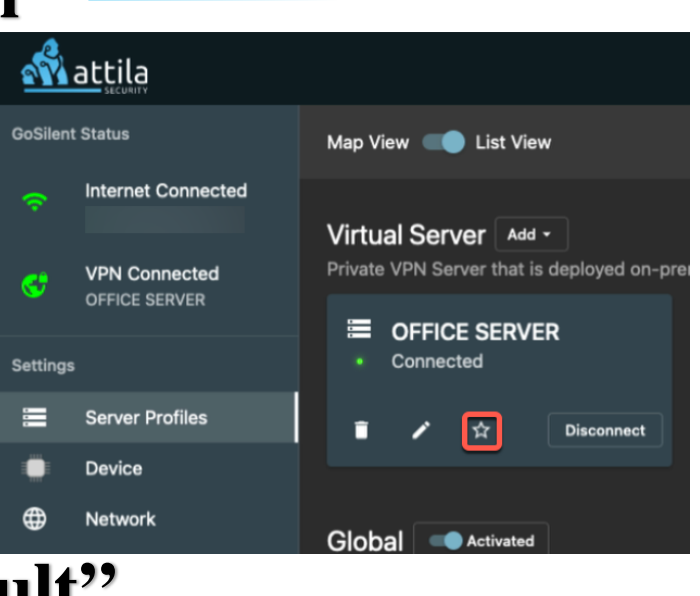

**Server Profiles** 

**Device** 

**Network** 

**Users** 

Help

⊕

ц.

 $\boldsymbol{\Omega}$ 

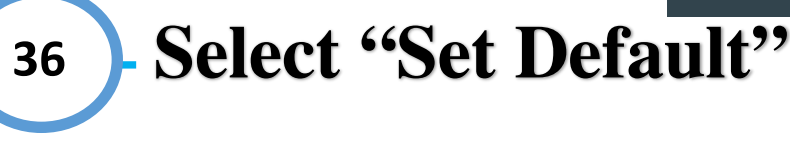

*Once you have selected the star icon, you should then receive a pop-up asking if you are sure you want to set the server as default. Select "Set Default"*

#### Are you sure?

This will make OFFICE SERVER your default server to connect to.

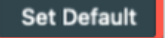

Cancel

# **Setting Default Server Profile: Verifying Default**

# **37 Verify Default Setting**

1

*The star icon (Default) will now display in a solid grey/white color. This indicates this is now your default server and anytime you power on or establish a new internet connect your GoSilent cube will try connecting to the default server automatically. The GoSilent cube must be able to automatically connect to a known Wi-Fi network or an ethernet network*

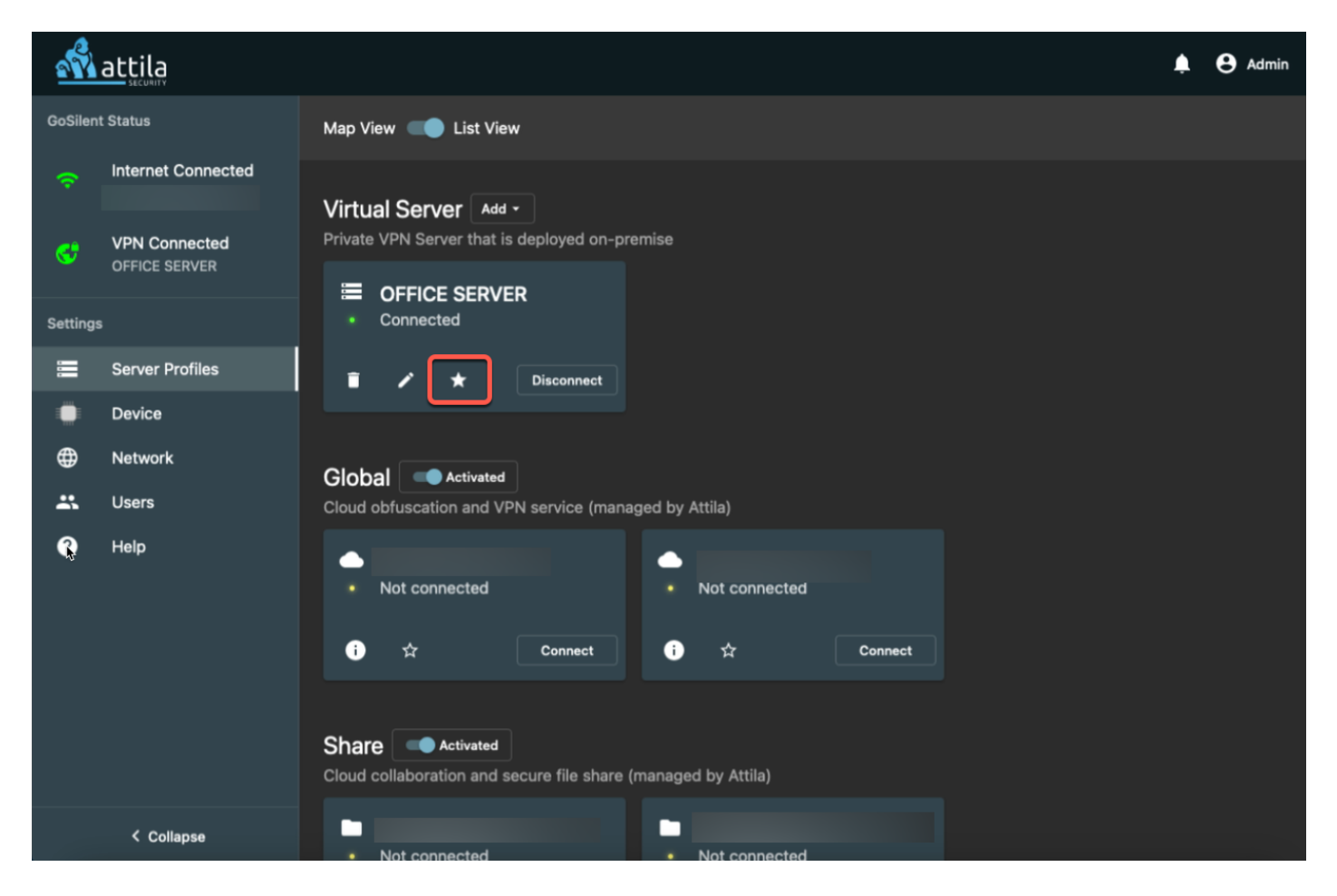

### **Support: Questions / Problems**

Congratulations on completing the setup using an IKEv2 connection. If you should have any problems, questions, or concerns please feel free to contact our customer support team at https://attilasec.zendesk.com who will be glad to assist you and we thank you for your business with Attila Security!

### **Contact Us**

Support Email:

Support@attilaSec.Zendesk.com

Submit Issue: Https://attilasec.zendesk.com/hc/en-us/requests/new

Company Address: 10960 Grandchester Way, Suite 530, Columbia MD 21044

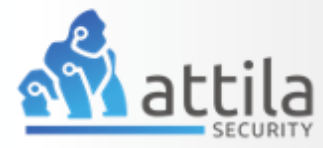